## 3 **Smartwatch User Manual**

5 Download/Install APP

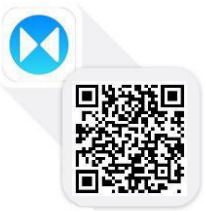

## 7 **MT-SMART**

**W** Carl 19401 **Wireless Connection**<br> **REMARKS:** Smart watch support full functions based<br>
on original Android 0S4.4 and above Android mobiles<br>
You can check Android mobile version under<br>
Setting/About device, (If Android

### 17 **Install APK on Android phone**

Search "MT-SMART" from Google play  $\sim$  Google Play or vou can scan the OR-code to download.

you can scan the QR-code to download.<br>1<sup>st</sup>: Install QR Code Scanner on your Android mobile, 2<sup>nd</sup>: Open QR Code scanner to scan the QR Code from Smartwatch, Select "MT-SMART Android Version"

app to download and install  $3<sup>rd</sup>$ : After APK correctly installed on Android mobile, you

can see this icon on Mobile phone

### 27 **Connecting Smartwatch with Android mobile**

1<sup>st</sup>:Switch on wireless function on both Android<br>1<sup>st</sup>:Switch on wireless function on both Android 2<sup>nd</sup>: Open MT-SMART app on your mobile 3rd; go to Settings-Scan wireless device search your Mobile phone name/model, connect and pair with<br>your Mobile phone (Follow the paring instruction<br>from your mobile)

 $4^{\text{th}}$  After pai<u>red,</u> you can see this icon  $\sum$  or

and this icon **on** your Android Mobile)

37 Means anti-lost function button turned on

 $\Box$  Means there is some meassage in the notification icon Tins: As Android have a lot of different types

smartphone, if you can't search the device in the app, please change the mode from SPP to GATT.

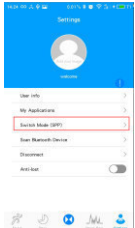

 $\label{eq:3} \begin{array}{ll} \textbf{\textcolor{red}{\textbf{IOS}}} & \textbf{\textcolor{red}{\textbf{Wire}less Connection}} \\ \textbf{\textcolor{red}{REMARKS: Snart watch only compatible with Original}} \\ \textbf{\textcolor{red}{10S8.0 or above, if iPhone Version is lower than i0S8.0, some Smart watch function can't work perfectly on iPhone} \\ \textbf{\textcolor{red}{Pelase check your 10S version under the server.}} \\ \textbf{\textcolor{red}{Pelase check your 10S version under the user if it is above i0S8.0)}} \end{array}$ 

### 52 **Install APK on iPhone**

Search "MT-SMART" from App Store or you can use QR Code scanner to scan Smartwatch QR code to download 55 and install "MT-SMART iOS Version app", after installation,

you can see this icon **37** on your iPhone

# **Connecting Smartwatch with iPhone**<br>59 **Co to BT** active smart watch wirel

Go to **BT**, active smart watch wireless function first.

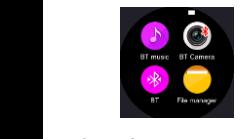

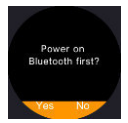

2. System connection, Go to iPhone "Settings/BT, Turn on iPhone wireless function, find **SM09** device and connect. The watch will receive the BT notice as below, choose "Yes". (After system connection, you can open iphone

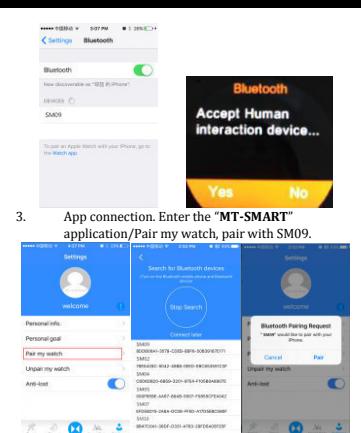

After successfully paired, you can see this icon **O**on the top left corner of Smartwatch, on the APP, you can see the icon turn to one on the settings page, on your IPhone you can see below screenshot, which means  $100\%$  connected

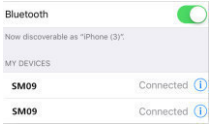

You can try to test via "find the device" function on<br>Smartwatch so you can hear your iPhone rings.<br>Tips: If you can't pair the watch, please go to setting—

Wireless …click on SM09 icon  $\overline{\mathbb{O}}$  …forget the device. Then<br>back to app to pair the watch again.<br>PS: Comparing with Android phone connecting, you<br>need to do on enrore step on iPhone mobile (System<br>BT connection and

### 93 **Two Main UI Display**

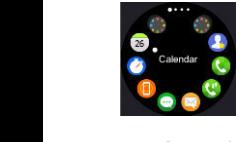

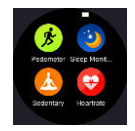

# **Smartwatch main functions:**<br>Ouick Response

**Quick Response**<br>This function only support the android smart phone app.<br>After android smart phone paired with the watch, the app<br>can sync all the data of "Messages" to the smart watch.<br>You can find the "Quick Response" in

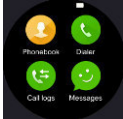

**Pedometer:** This application will calculate the steps<br>when you are walking or running and will calculate the<br>calories that you have burnt based on the amount of steps<br>vou took. You need to put your personal info like heig

and weight in options to calculate your burnt calories.<br>Here you can set your goals, check your history and rest<br>your steps countdown. Enter the application and press<br>"Start" to begin. If you want to sync the data, you sh

You can see all data also on your mobile "MT-SMART"<br>app, and enter the personal goal setting from<br> $\frac{600}{2}$ <br> $\frac{10000 \text{ S} \text{sec}}{2}$  all the data can be accumulated from

 $\frac{10000 \text{ Step}}{110000 \text{ Step}}$  all the data can be accumulated from

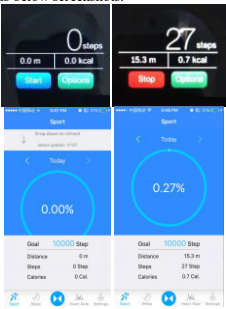

**Sedentary remind**:<br>This Application will remind you to get up and move<br>when you have been sedentary for a predetermined<br>amount of time. Enter the application and select the<br>amount of time you wish to be sedentary for Tap

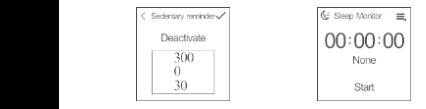

### **Stop Watch**

This Feature will help you keep track of any time-based<br>activities.Press the Play/Stop Watch button on the bottom<br>left hand of the screen to start. Press again to stop. Press<br>the time Lapse button the Bottom Right of the s

**Sleep monitor:**<br>This feature tracks your movements while you are as<br>leep and then determines the quality of your sleep.<br>Enter the application and press "Start"<br>to begin and press "Stop" when you wake up. Once stoped the

Heart rate monitor<br>Heart rate monitor is using the most professional<br>green ray technology. There are two ways of heart<br>rate: single time monitor and continuous monitor.<br>Wearing the watch, adjust the tightness to be<br>comfort

Enter in the Heartrate interface click the top right corner icon , and choose single time or continuous testing

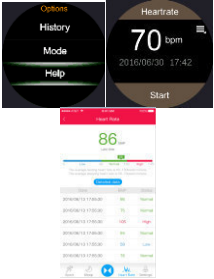

**Find my device**<br>Use this feature to locate your Smartphone or<br>Use this feature to locate your Smartphone or<br>Smartphone, go into "Find my Device"<br>application<br>from the main screen and tap "Start". A beeping noise<br>will then

**Siri**<br>Open Siri app on Smartwatch to control mobile phone<br>functions like voice call, open camera, music etc., this<br>function only suitable for iPhone.

### 182 **Gesture function**

1 st 183 Raise up the hand to wake-up the screen:

Click and enter into gesture function system. Turn on Wake-up gesture. When the Smartwatch is in stand-<br>by, just raise up your hand and after 2 seconds the<br>screen will be turned on with clock

2<sup>nd</sup>: Shake screen to pick-up the phone:<br>Click and enter into gesture function system. Turn on  $2^{\text{nd}}$ : Shake screen to pick-up the phone: Click and enter into gesture function system. Turn on Shake to answer the call and Flip to mute incoming calls. When a call is incoming, just shake the screen 1 time towards t

 $2rd.$  $3^{rd}$ : Shake screen to turn the menu page automatically: Click and enter into gesture function system. Turn on Shake the main menu page. When your Smartwatch is on menu page, just rotate your wrist of  $30-45^{\circ}$  to turn

**Sync functions**<br>**2011 Smartwatch time syn** (Setting/Clock/Time Sync is<br>defaulted as turned on, once the smartwatch is paired with<br>mobile phone, time and date will be syn with mobile)

**2.Messages sync**<br>21) When mobile received new message like SMS, news,<br>email, wechat,what'sapp will push to Smartwach<br>"Notification"<br>Click to read all notifications except the expression is not

readable<br>PS. Android sys, Smartwatch will push SMS directly to<br>messages, but for iOS SMS only arrive on Notification menu<br>instead of messages<br>2)Click anv message under "Messages" menu after vou

connect with android smartphone, select anyone to read<br>and can call back the sender or send quick message reply

**3.Dialer**<br>Use this application to make phone calls<br>Enter the desired phone no. and tap the call button to make<br>the phone call. To use symbols next to the number, press<br>and hold the number and the symbol will be typed on t

**4.Calls**<br>
When you are Receiving an incoming phone call, a Green<br>
and Red circle will appear on your Smartwatch. Drag the<br>
Green circle to the right to answer the phone call<br>
and drag<br>
the Red circle to left to end the p

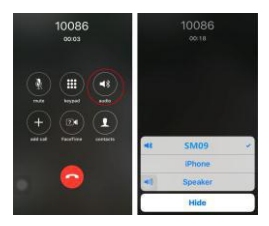

**5.Phone book**<br>This Application allows you to access your Smartphone's<br>phone book from your Smartwatch. You can make calls<br>through the phone book by selecting the Name or Number<br>that you want to call by tapping the call b

**6.BT music**<br>This application allows you to play the music on your<br>Smartphone through your Smartwatch, you can increase<br>and decrease the volume, and change the music tracks via<br>the buttons on either side of the music icon

**7.Remote capture**<br>This Application allows you to remotely take pictures on<br>your phone from your Smartwatch.Direct the camera on<br>your phone at the desired image point and press the<br>capture button on your Smartwatch to capt

**8.File manager** <br>27his Application allows you to manage the files on your 27n Shpilcation allows you to 201 Smartwatch.Tap on Watch and swipe Up and Down to 202 access photos, Videos. Audio and other files. 273 and 2733 a

Access this Application to view the current Day and Month, Swipe Up and Down to see the different Days and Months<br>**10.Weather report** 

**10.Weather report**<br>After you paired with the android smart phone, you can<br>install weather report and click on " $M\Gamma$ -SMART" app on<br>your mobile, it is under My application/Weather menu,<br>after installed you can setup and s

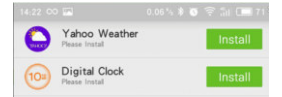

All logos, brands and products names above are registered trademarks of their *respective trademarks* holders.